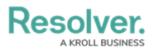

# **Internal Audit Management User Interface**

Last Modified on 12/11/2024 3:18 pm EST

# Overview

This article outlines Screen Element's location and describes the elements that appear throughout the application, so you are more familiar with navigating the application.

# **Related Information/Setup**

Please see the My Tasks/Workflow States Chart article for further information regarding the My Tasks and Workflow States Chart features.

• My Tasks/Workflow States Chart

## Home Screen My Tasks

By default, the *My Tasks* section will show on the *Home* screen when tasks (e.g., current risks, controls, issues, or corrective actions) are assigned to a user that requires attention.

| KR       | LL ⊕ (                                             | Q                   |                            | 000                 | \$<br>Φ<br>Ω  | 2 |
|----------|----------------------------------------------------|---------------------|----------------------------|---------------------|---------------|---|
| Home     | ✓ My Tasks                                         |                     |                            |                     |               |   |
| My Tasks |                                                    | \$ SORT ∼ Q SEARCH  | Building<br>Workflow State |                     | 9             |   |
| B-296    | Demo Building 1<br>Assigned to me on Mar 9th, 2023 | READY FOR VALUATION | Workflow State             | 1                   |               |   |
| B-224    | Demo0224<br>Assigned to me on Mar 9th, 2023        | FLAGGED FOR REVIEW  | 0                          | 1                   | 2             |   |
| <u> </u> |                                                    |                     | Flagged Fo                 | or Review 🛛 🔵 Ready | For Valuation |   |
|          |                                                    |                     |                            |                     |               |   |
|          |                                                    |                     |                            |                     |               |   |
|          |                                                    |                     |                            |                     |               |   |
|          |                                                    |                     |                            |                     |               |   |
|          |                                                    |                     |                            |                     |               |   |
|          |                                                    |                     |                            |                     |               |   |
|          |                                                    |                     |                            |                     |               |   |
|          |                                                    |                     |                            |                     |               |   |

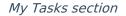

#### **Workflow State Chart**

The **Workflow State** chart next to the *My Tasks* section will filter the tasks in the My Task section by Workflow States (e.g., Flagged For Review, Ready for Valuation).

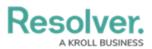

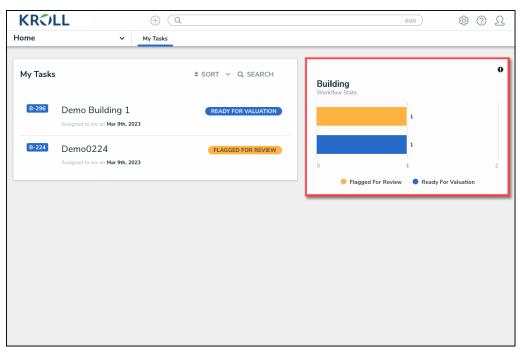

Workflow States Chart

## **Quick Access Toolbar**

The **Quick Access Toolbar** appears on the top of every screen within the **Property Insurance Valuation Platform** application.

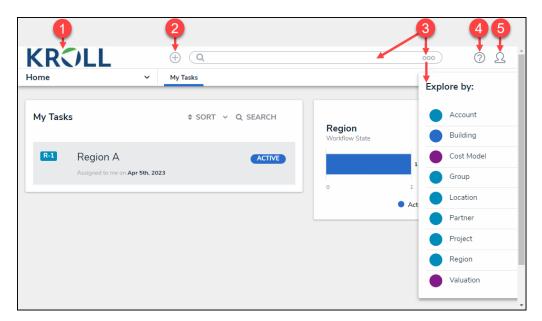

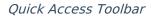

#### **Quick Access Toolbar Elements**

| Screen<br>Element | Description | Additional Functions |
|-------------------|-------------|----------------------|
|-------------------|-------------|----------------------|

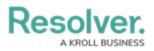

|   | Screen<br>Element | Description                                                                                                    | Additional Functions                                                                                                    |
|---|-------------------|----------------------------------------------------------------------------------------------------|----------------------------------------------------------------------------------------------------|
| 1 | Logo              | Click the <b>Logo</b> to return to the<br><i>Home</i> screen.                                                                                                    |                                                                                                    |
| 2 | Quick Create      | Click the <b>Quick Create</b> icon to<br>create system Objects (e.g.,<br>buildings, locations, etc.) by<br>selecting an Object from the<br>dropdown menu.                         |                                                                                                    |
| 3 |                   | Enter keywords in the <b>Search</b><br>field to narrow search results.<br>Click the <b>Options Menu</b> icon to<br>search by Object Type (e.g.,<br>business unit, control, etc.). |                                                                                                    |
| 4 | Help              | Click the <b>Help</b> icon to open the<br><b>Help</b> dropdown menu for help-<br>related links.                                                                                   | <ul> <li>Help: The Help link redirects</li> <li>Users to the Property Insurance</li> <li>Valuation Platform Knowledge</li> <li>Base.</li> <li>Contact Support: The Contact</li> <li>Support link redirects Users to the Resolver Support site.</li> <li>Terms of Service: The Terms of</li> <li>Service link redirects Users to the</li> <li>Legal Terms &amp; Conditions</li> <li>page.</li> <li>Platform Version: Lists the</li> <li>Property Insurance Valuation</li> <li>Platform's current version number</li> <li>your Org uses.</li> <li>Data Region: Lists your Org's</li> <li>data region.</li> </ul> |
| 5 | User Profile      | Click the <b>User Profile</b> icon to<br>open the <b>User Profile</b> dropdown<br>menu.                                                                                           | <b>User ID:</b> Lists the current User's                                                                                                    |

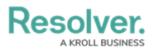

| Screen<br>Element | Description | Additional Functions              |
|-------------------|-------------|-----------------------------------|
|                   |             | Logout: Logs the current User out |
|                   |             | of the system.                    |

# **Navigation Menu**

The **Navigation Menu** appears on the top of every screen within the **Property Insurance Valuation Platform** application.

| KRCILL                                               | ⊕ ( <b>Q</b>      |                          | 000    | <u>ඉ</u> දු |
|------------------------------------------------------|-------------------|--------------------------|--------|-------------|
| Home ~                                               | My Tasks          |                          |        |             |
| Home<br>Valuation                                    | ≑ sort ∨ Q search | Region<br>Workflow State |        | 9           |
| Management Region A<br>Assigned to me on Apr 5th, 20 | ACTIVE<br>23      | 0                        | 1      | 2           |
|                                                      |                   |                          | Active |             |
|                                                      |                   |                          |        |             |
|                                                      |                   |                          |        |             |

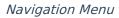

Users can access to the *Home* screen and **Property Insurance Valuation Platform** applications from the **Navigation Menu** dropdown menu. Click on an **Application** link to access the application and its activities. The User's Role and User Group will dictate what applications will appear on the **Navigation Menu** dropdown menu.

The **My Tasks** and **Starred Reports** will appear in the **Navigation Menu** dropdown menu when accessing the **Navigation Menu** from the *Home* screen.

## Tabs Bar

The **Tabs Bar** appears at the top of all applications within the system. The **Tabs Bar** lists additional activities within the selected application. By default, when selecting an **Application** from the **Navigation Menu**, the first **Tab** (activity) will appear. Click the **Options** icon to view more **Tabs** (if applicable).

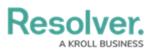

| KRCILL                  | + Q           |                                    | <u>٥٥٥</u> (؟ ٢                 |
|-------------------------|---------------|------------------------------------|---------------------------------|
| Valuation ~             | Get Valuation | Flagged For Review Group & Regions | Accounts Projects               |
| Get Valuation           |               | + SUBMIT BUILDING FOR VALUATION    | + SUBMIT BUILDING FOR ADEQUACY  |
| Automated Valuation Com | olete         |                                    | Sorted by Unique ID (Ascending) |
| B-1 Acme Warehous       | se            |                                    | Automated Valuation Complete    |
| B-2 JH McNairn Buil     | ding          |                                    | Automated Valuation Complete    |
|                         |               |                                    |                                 |

Tabs Bar